# *GIS Users Quick Fix Guide - New Look with New Tools!*

#### **Tool Bar**

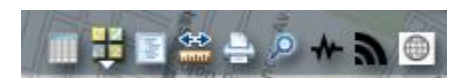

**1. Show Table**

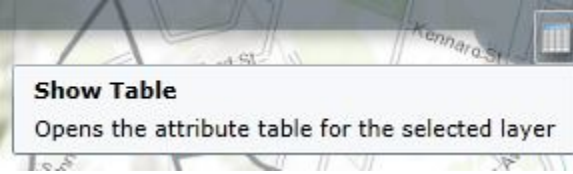

The show table command opens a table for certain selected layers in the map table of contents. Records can be highlighted an exported from the table to your own desktop.

## **2. Choose Base Map**

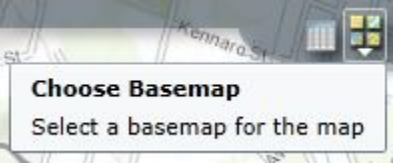

Choose a new basemap if the default base map is a distraction, there are many choices:

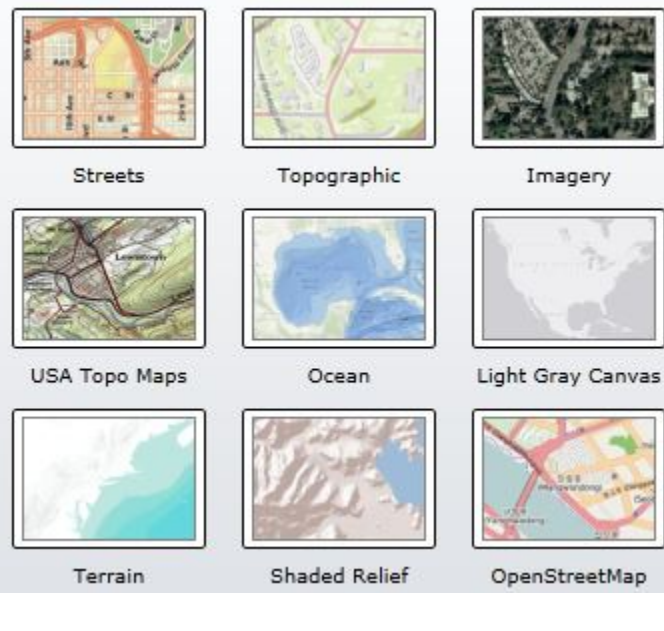

**3. Map Contents**

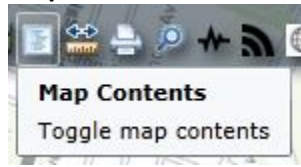

Click this button to open up map contents frame to the left of the screen.

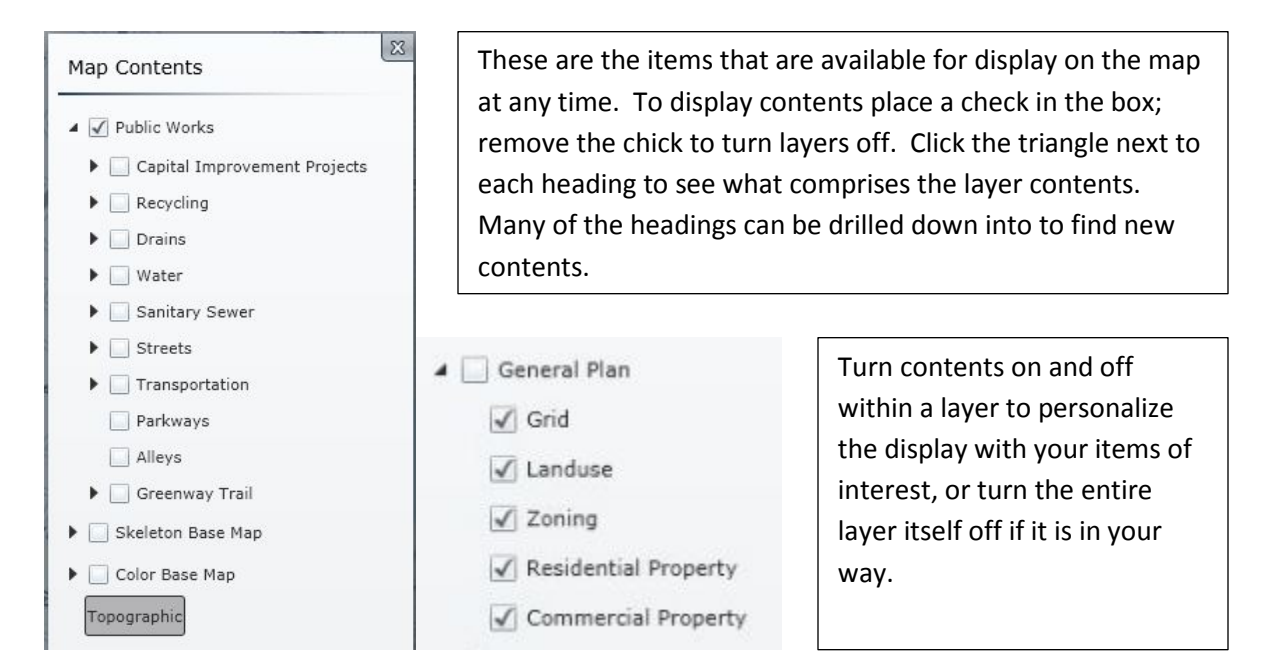

#### **4. Measure**

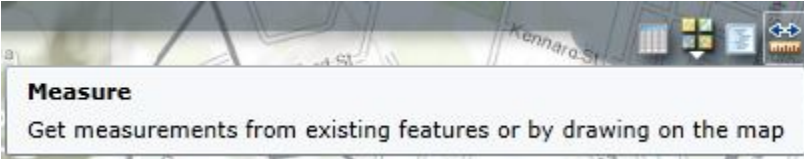

This tool will allow you to measure areas and distances. Follow the onscreen prompts and upon Completion of the shape or line be sure to select your units of choice as well; feet, meters, etc.

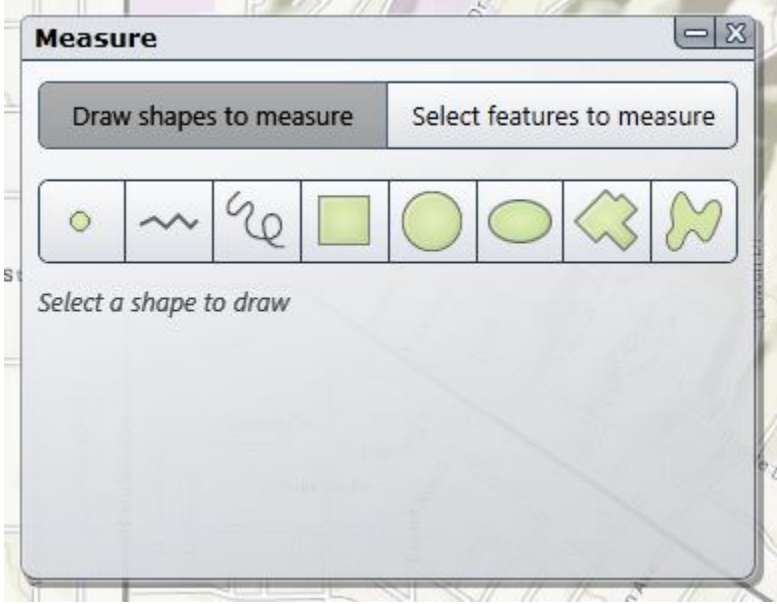

### **5. Print**

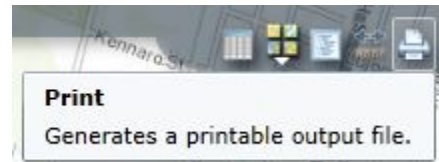

This button will create a print of what you see on the screen; turn items on and off to get your desired image before printing. As always, contact your friendly GIS analyst in the basement with any and all map requests if this tool doesn't create an output that you'd write home about.

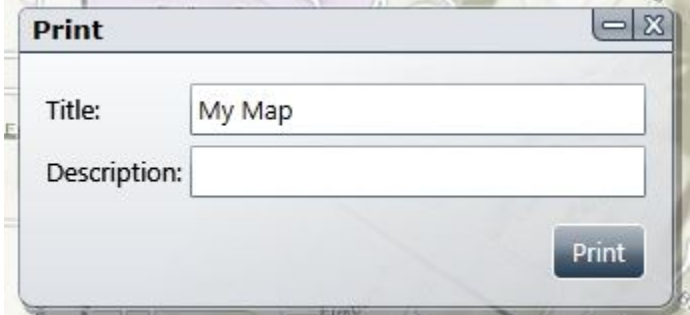

#### **6. Address**

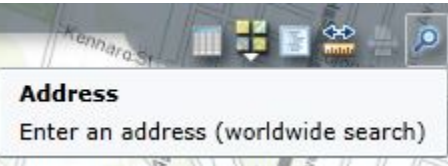

This is the out of the box address search that can be used to find addresses here in Whittier, though to have success with this tool type Whittier, CA after each entry (Use this tool for locations outside the city as well). Clicking *Add* will add a pushpin to the map to note the location.

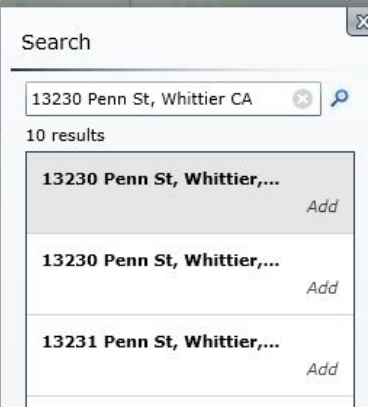

**7. Pick Your Parcels**

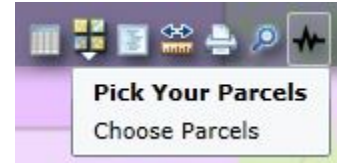

Use this tool to select parcels that are adjacent to a parcel of interest. Use this in conjunction with the **Show Table** tool to view owners or download a list of owners to use for label creation or other notification purposes. (See next page)

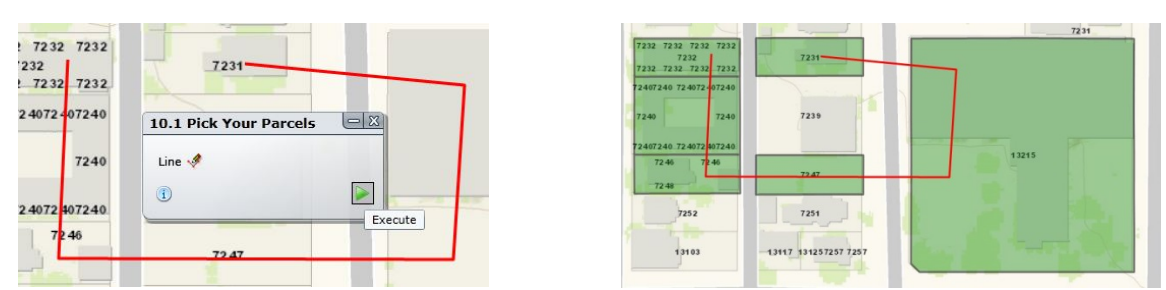

 Draw the line around your parcel of interest and hit the green execute button to start the process. The tool will run and return the adjacent parcels that were selected with the initial line in the viewer.

## **8. Radius Maker**

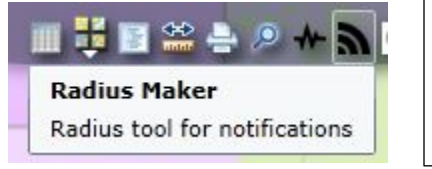

Use this tool much like the '**Pick Your Parcels**', enter an AIN number with hyphens between the single quotes and select a distance before starting the tool. The results will be displayed in the map with owner information in a table.

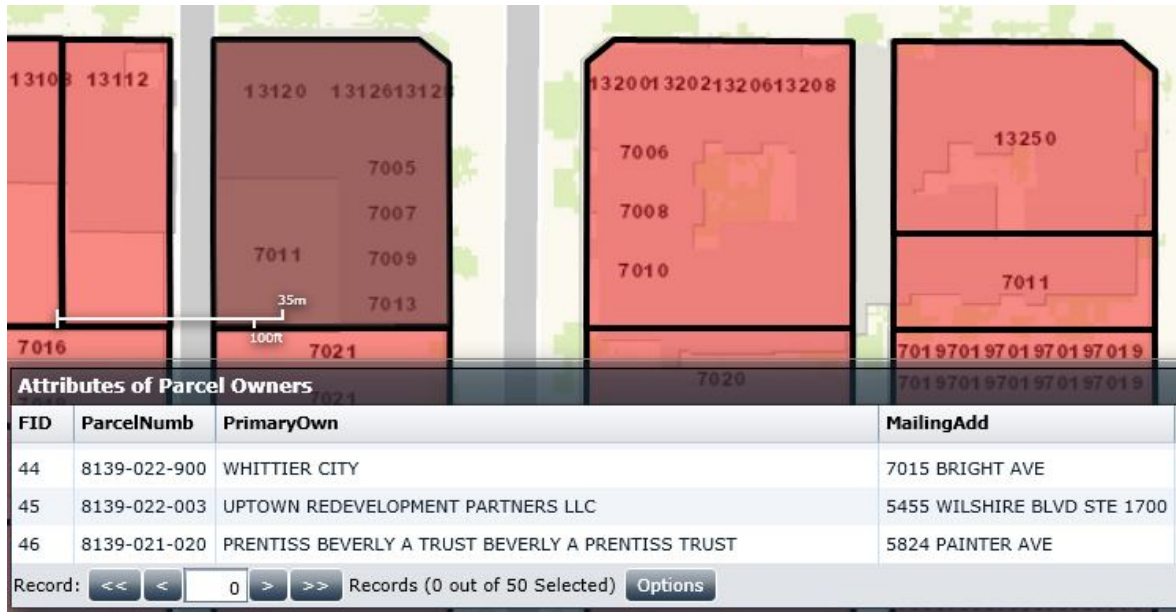

### **9. Whittier Address Search**

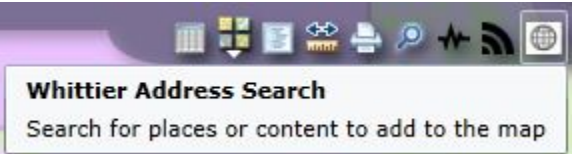

Use this tool when the address is in Whittier proper. There is no need to type Whittier, CA after each entry in the search prompt. Clicking *Add* will add a pushpin to the map to note the location.